# ezTCP Technical Documents

# Internet Switch (EZI-10)

Version 1.1

 Caution: Specifications of this document may be changed without prior notice for improvement.

### Sollae Systems Co., Ltd.

http://www.sollae.co.kr

# **Contents**

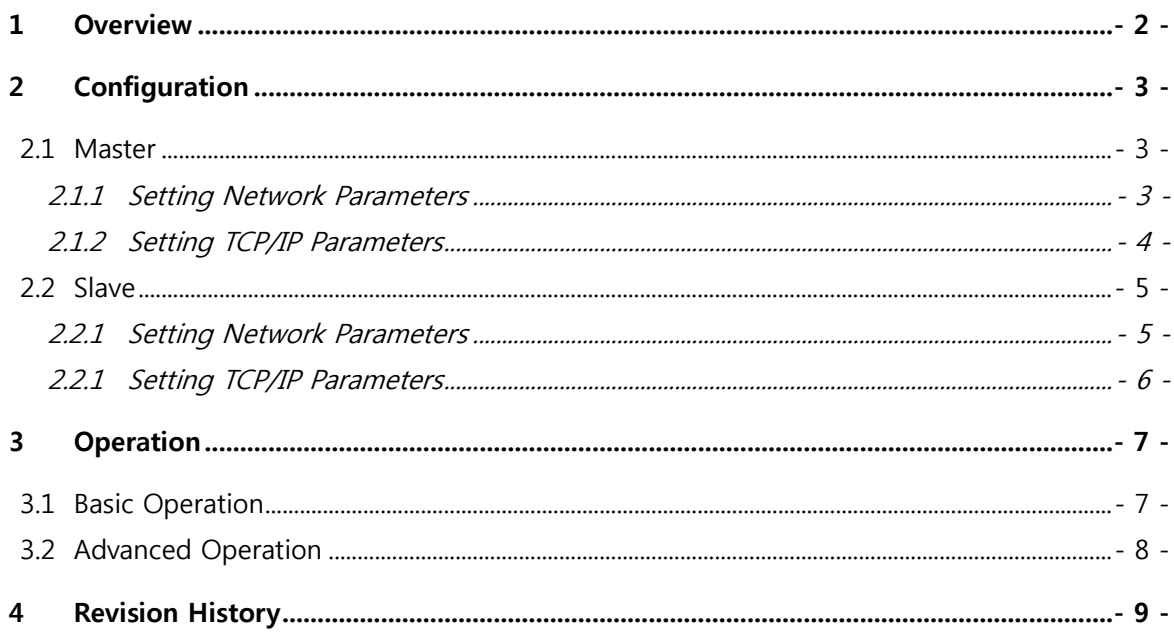

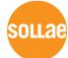

### <span id="page-2-0"></span>1 Overview

EZI-10 is a remote digital I/O Controller. This device lets us not only control remote devices' output but also monitor remote devices' input. There are two ways for the communication on TCP/IP.

The one is HTTP. This way is quite simple because you can use it just running a web browser. You don't need to make an application.

The other one is Modbus/TCP. This way allows users to set some detailed and complicated operations. To use Modbus/TCP, you should make an application or use the ModMap which is a Modbus/TCP application offered by us for free.

This document describes an example of "Internet Switch" application.

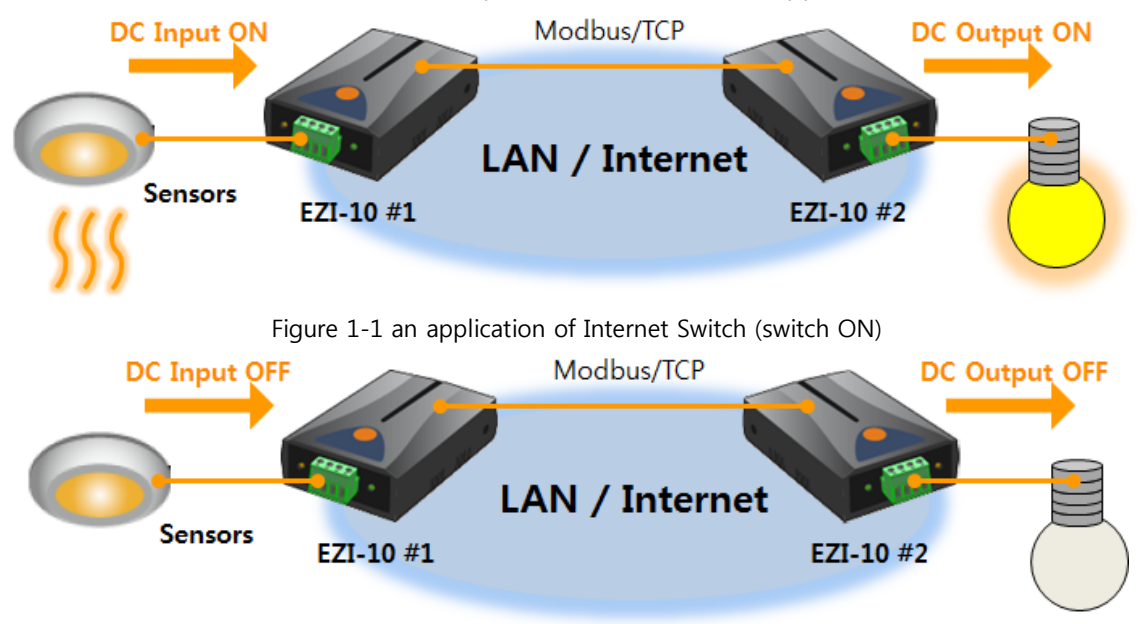

Figure 1-2 an application of Internet Switch (switch OFF)

You are allowed to control remote digital output by using two of EZI-10 as you can see in the above systems.

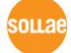

## <span id="page-3-0"></span>2 Configuration

### <span id="page-3-1"></span>2.1 Master

Modbus/TCP consists of a master and slaves. A master sends queries to the slaves and slaves reply the queries. You have to designate which one will be a master or which one will be a slave considering your network environment.

#### <span id="page-3-2"></span>2.1.1 Setting Network Parameters

ezConfigIO is the tool for configuring parameters of EZI-10.

Connect EZI-10 to your network and run ezConfgIO on your PC. Referring to the below figure, set network parameters. .<br>Seda

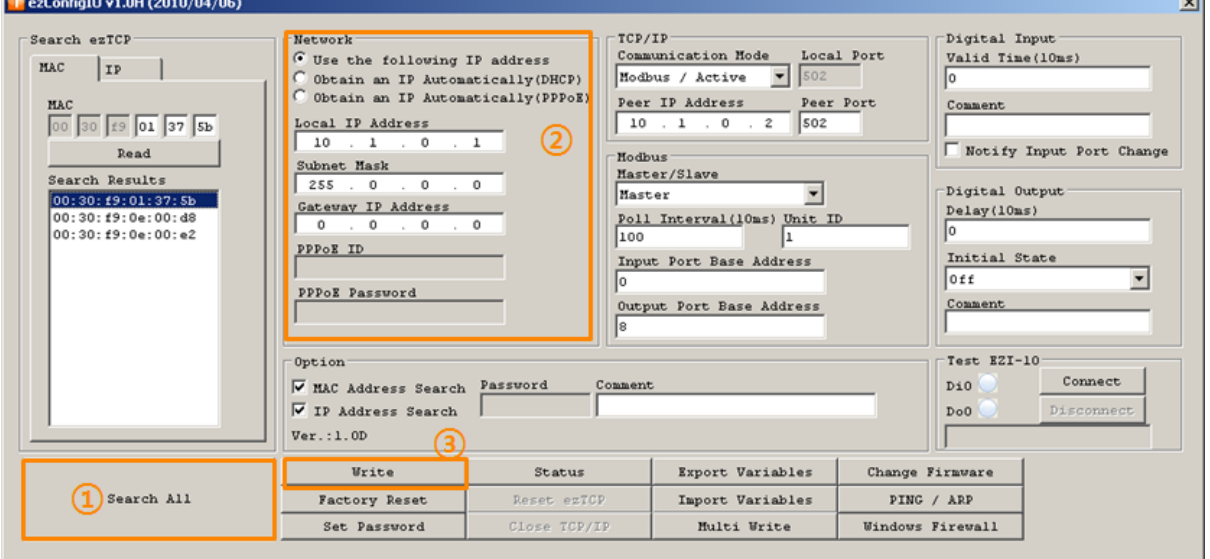

Figure 2-1 network configuration of the master

- ① Press the [Search All] button.
- ② Set network parameters.

Table 2-1 network parameters

| Parameter     | <b>Description</b>        | Value    |
|---------------|---------------------------|----------|
| IP Assignment | Automatically or Manually | Manually |
| IP Address    | IP Address for the master | 10.1.0.1 |

③ Click the [Write] button.

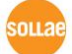

#### <span id="page-4-0"></span>2.1.2 Setting TCP/IP Parameters

To communicate on Modbus/TCP, a master and a slave should be connected on TCP. The one which tries to make connection sending [SYN] segments is called TCP client and the one which waiting connection request segments from clients is called TCP server. Usually, a master is set to a TCP client. (Modbus / Active)

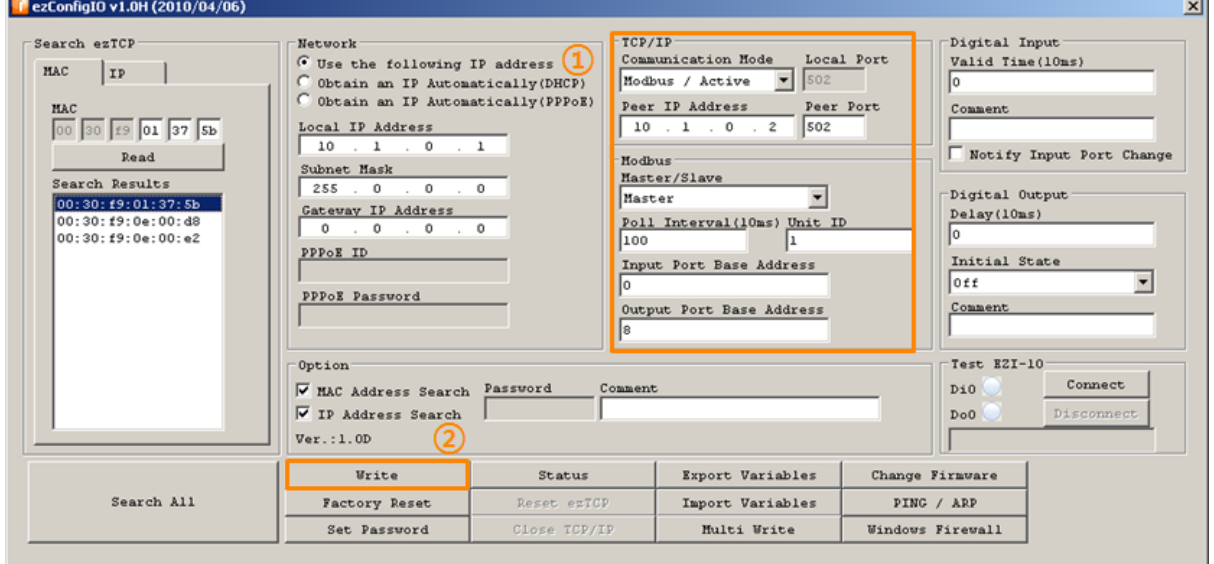

Figure 2-2 TCP/IP configuration of the master

① Set the TCP/IP parameters. (Set parameters referring to the below table)

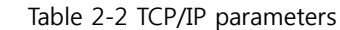

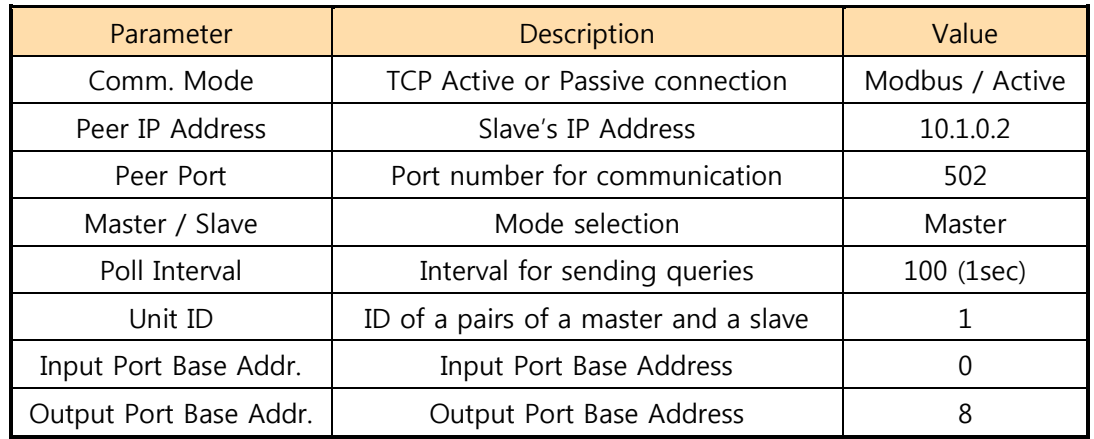

② Click the [Write] button.

#### It is okay to set the master to TCP server (Modbus / Passive) if you need it.

### <span id="page-5-0"></span>2.2 Slave

#### <span id="page-5-1"></span>2.2.1 Setting Network Parameters

The way of setting network parameters of slaves is the same with the master's.<br> **Texconfig10 v1.0H** (2010/04/06)

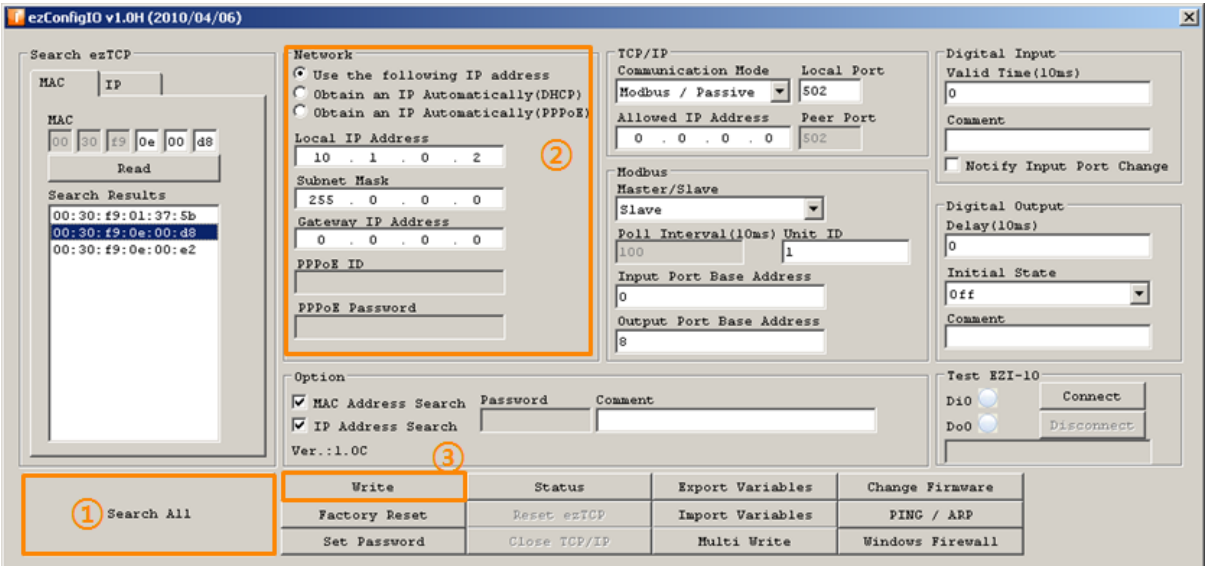

Figure 2-3 network configuration of the slave

- ① Press the [Search All] button.
- ② Set network parameters.

Table 2-3 network parameters

| Parameter     | <b>Description</b>        | Value    |
|---------------|---------------------------|----------|
| IP Assignment | Automatically or Manually | Manually |
| IP Address    | IP Address for the slave  | 10102    |

③ Click the [Write] button.

Note that the each IP address of the master and slave shouldn't be the same.

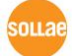

#### <span id="page-6-0"></span>2.2.1 Setting TCP/IP Parameters

Usually, a slave is set to a TCP server. (Modbus / Passive)

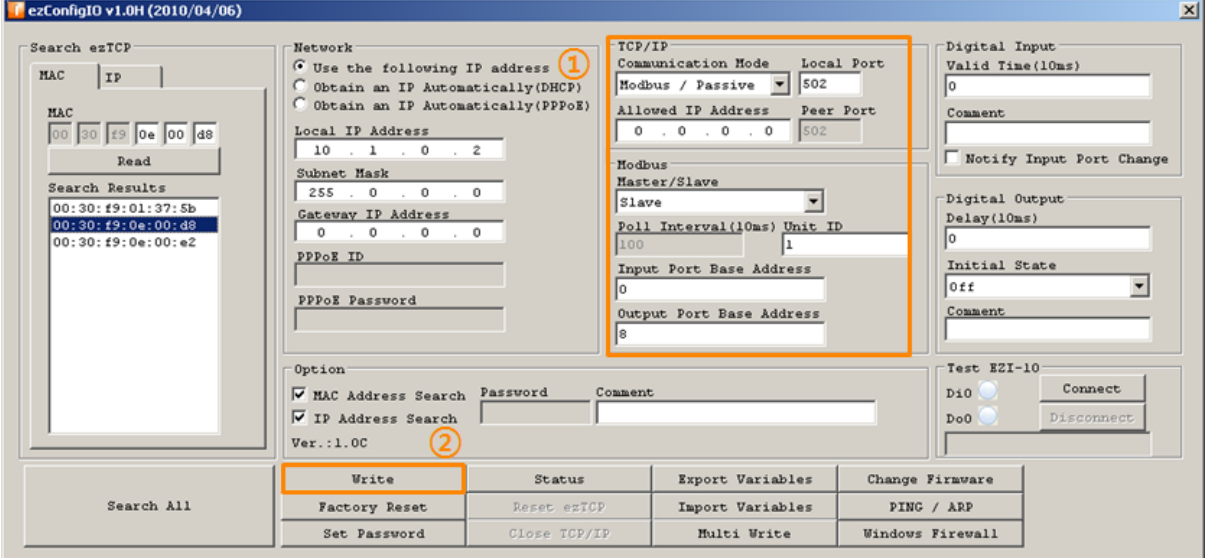

In case that the master is set to a TCP server, the slave should be a TCP client.

Figure 2-4 TCP/IP configuration of the slave

① Set the TCP/IP parameters. (Set parameters referring to the below table)

Table 2-4 TCP/IP parameters of the slave

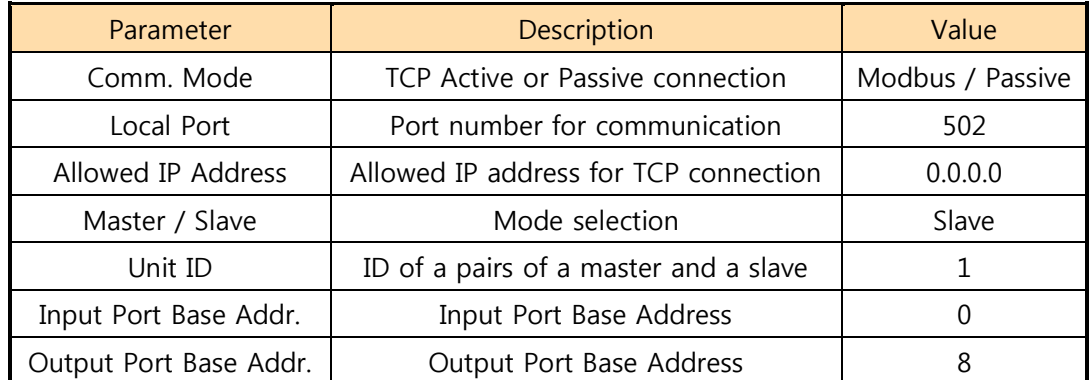

② Click the [Write] button.

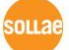

# <span id="page-7-0"></span>3 Operation

### <span id="page-7-1"></span>3.1 Basic Operation

There are two basic operations in this application.

Automatic Control of the Master's OUTPUT by the Slave's INPUT

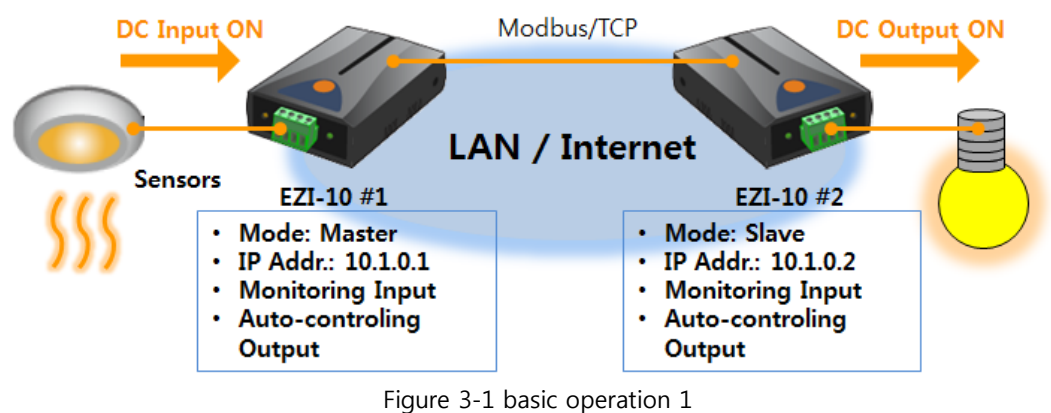

Automatic Control of the Slave's "OUTPUT by the Master's INPUT

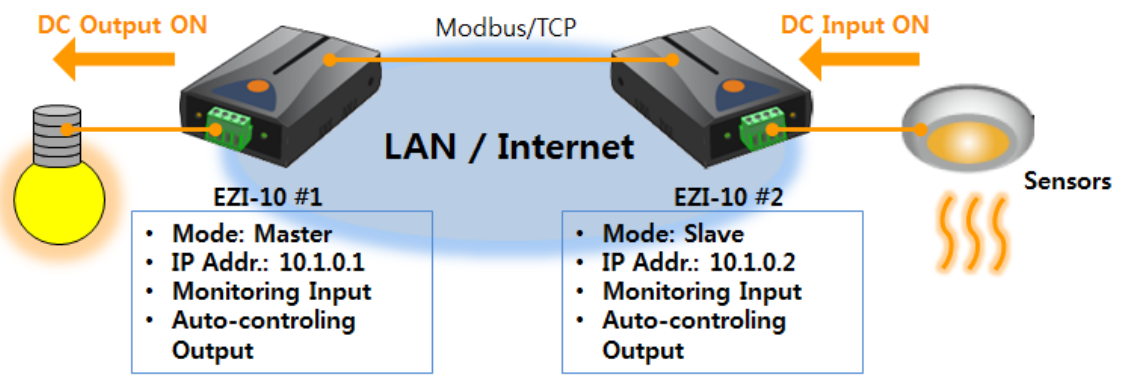

Figure 3-2 basic operation 2

### <span id="page-8-0"></span>3.2 Advanced Operation

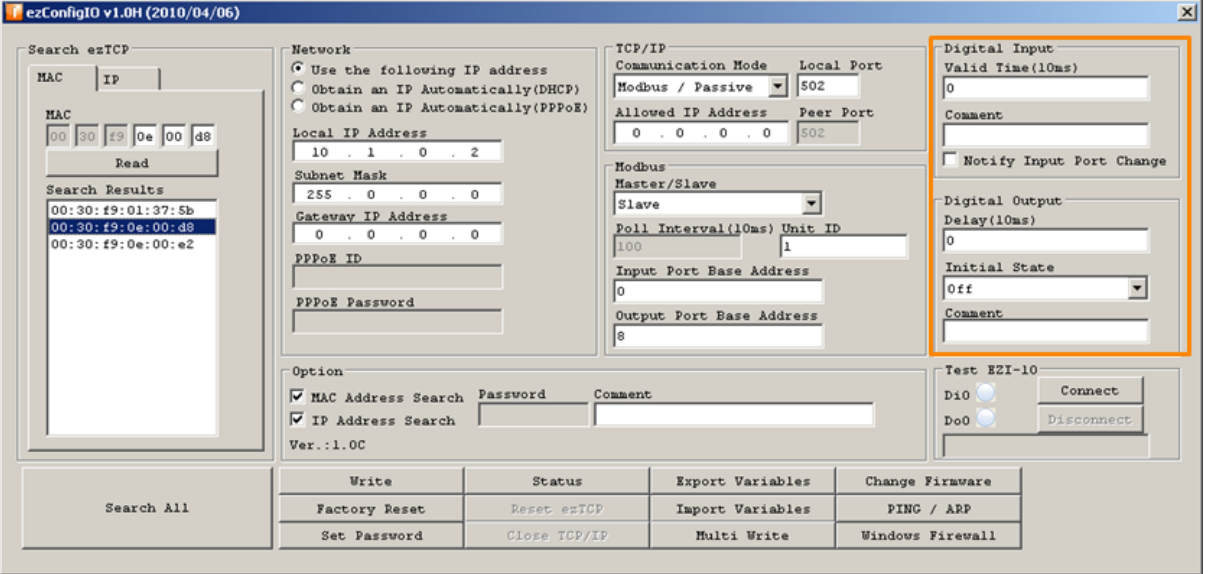

You can use this application in detail by using the below parameters.

Figure 3-3 advanced operation

• Valid Time

EZI-10 recognizes that the input signal is valid only if the signal keeps HIGH for the value of [Valid Time]. That means all shorter signals than the value of [Valid Time] are ignored. The unit is 10ms.

• Notify Input Port Change

This option lets EZI-10 send response segments to the counterpart immediately when its input port state has been changed without queries.

• Delav

EZI-10 delays output as much as time set to the value of [Delay]. The output signal should be maintained by the point of operation time and any other outputs can be acceptable when timer is running by this option. The unit is 10ms.

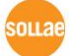

# <span id="page-9-0"></span>4 Revision History

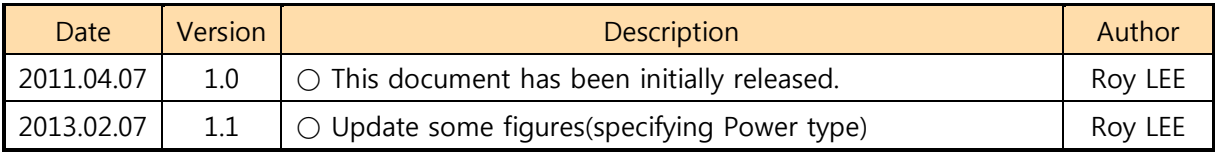

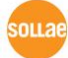